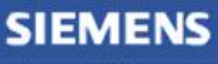

**Siemens PLM** Software Greater China Technical Tips & News Hot Line:800-810-1970

2013-2-22

### **Siemens PLM Software 技術技巧及新聞**

歡迎流覽《Siemens PLM Software 技術技巧及新聞》,希望它能成為 Siemens PLM Software 技術支援團隊將 Siemens PLM Software 最新產品更新、技術技巧及新聞傳遞給用戶的一種途徑

#### **Date: 2013/2/22**

#### **Product Release News**

## *1. NX8.5 的 Maintenance 版本 NX8.5.1 已經可以下載啦*

我們高興地告知您:NX8.5 的Maintenance 版本NX8.5.1 已經可以下載啦

注意:在下載時需要有效的 WebKey 帳號

下載步驟如下:

\_ 啟動IE流覽器,輸入 URL: <[http://ftp.ugs.com/>](http://ftp.ugs.com/)

- \_ 輸入您的WebKey Username: <your WebKey User ID>
- \_ 及您的WebKey Password: <your WebKey Password>
- $\angle$  從 Product updates 分類中,選擇'NX/Unigraphics NX'
- \_ 選擇 Maintenance- Release, NX85, 選擇相應的平臺, 下載

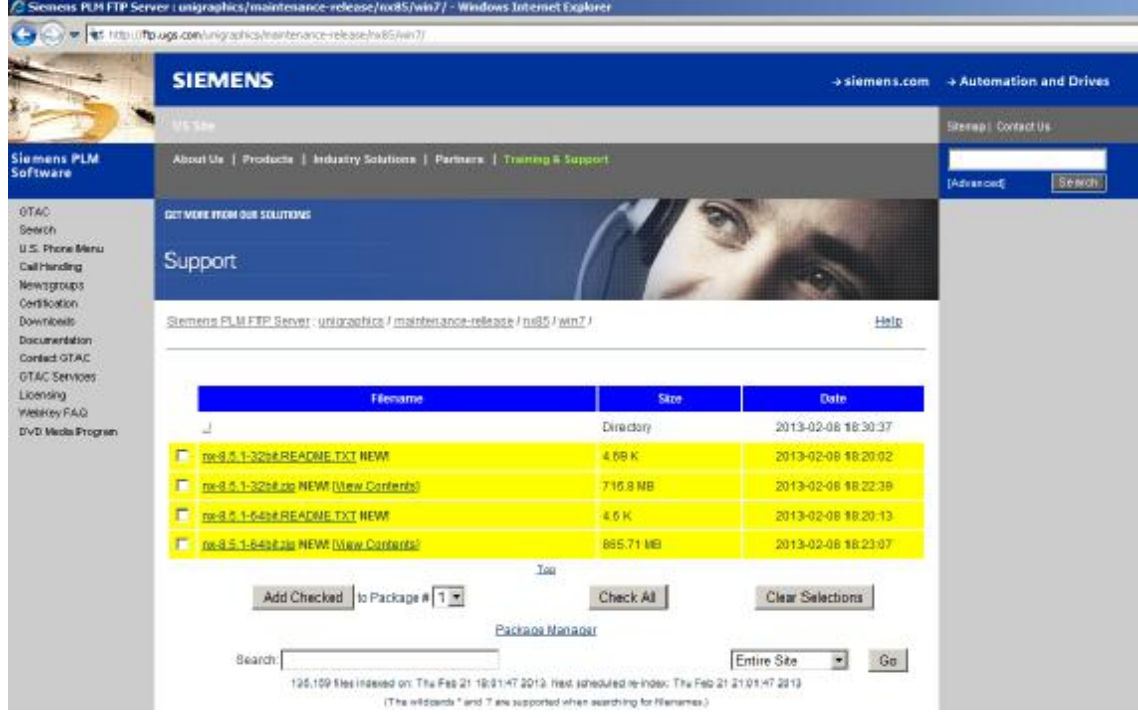

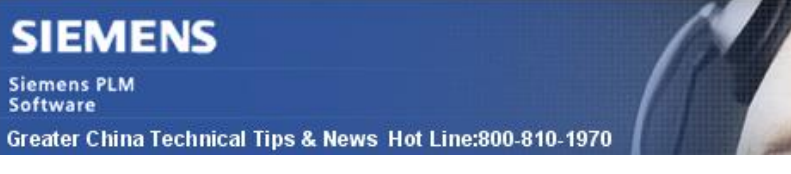

### **Tecnomatix Tips**

## *2. 在 windows2008 server 機器上設置 eMServer*

#### **問題:**

當登陸eMServer時候,我得到下面的錯誤: Login failed: the component or application containing the component has been disabled.

### **回答:**

Windows 2008 server需要做下面的動作使得用戶端可以連接到COM+ 服務.因此,您需要 在windows 2008 server<eMServer>上做如下設置是網路用戶端端能夠訪問COM+服務:

- 1. 啟動Server Manager.
- 2. 左邊選擇"Roles".
- 3. 選擇"Application Server" role然後在右邊選擇"Add Role Services".
- 4. 選擇"COM+ Network access" 然後跟隨安裝指引.

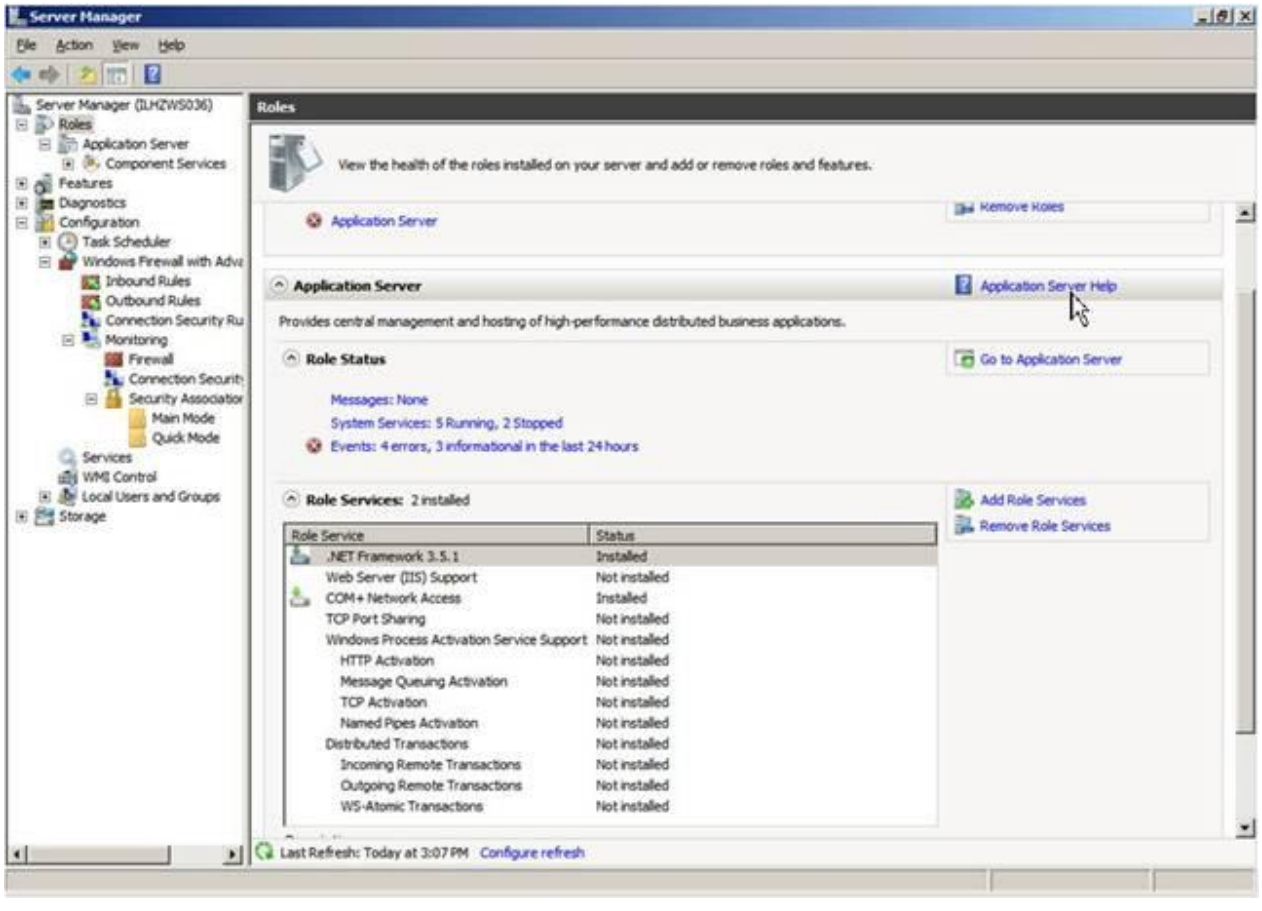

2013-2-22

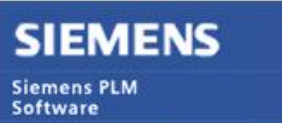

Greater China Technical Tips & News Hot Line:800-810-1970

**Teamcenter Tips** 

# *3. 如何從 NX 和 Teamcenter 中得到 Mass 屬性?*

使用ug\_setpartattrvalue建立NX中的part屬性的運算式值

l 屬性映射設置:

打開TC命令列提示框或者在標準的命令提示框中設置TC\_ROOT, TC\_DATA 和 TC\_Profilevars變數

使用下面的命令匯出預設的屬性映射檔

C:\siemens\Teamcenter\bin>export\_attr\_mappings –file=c:\mapping.txt –u=infodba – p=infodba

ex tc81\_MYDB Command Prompt  $\Box$ o $\Box$ C:\Siemens\TEAMCE~1\tc\_menu>SET TC\_ROOT=C:\Siemens\TEAMCE~1  $\blacktriangle$ C:\Siemens\TEAMCE~1\tc\_menu>SET\_TC\_DATA=C:\Siemens\tcdata C:\Siemens\TEAMCE~1\tc\_menu>C:\Siemens\tcdata\tc\_profilevars C:\Siemens\TEAMCE~1\tc\_menu>cd.. C:∖Siemens∖TEAMCE~1>cd bin C:\Siemens\TEAMCE~1\bin>export\_attr\_mappings -file=c:\mapping.txt -u=infodba -p infodba :\Siemens\TEAMCE~1\bin>import\_attr\_mappings -file=c:\mapping.txt -u=infodba -p+ infodha

修改映射檔來包含新映射的參數如下:

l 映射文件:

{ Dataset type="UGMASTER"

 Mass : ItemRevision.GRM(IMAN\_master\_form,ItemRevision Master).user\_data\_1 /master=cad

# (hard-wired) DB\_PART\_NAME : "Part Name"

# (hard-wired) DB\_PART\_DESC : "Part Description"

}

使用下面的命令導入預設的屬性映射檔:

C:\siemens\Teamcenter\bin>import\_attribute\_mappings –file=c:\mapping.txt – u=infodba –p=infodba

2013-2-22

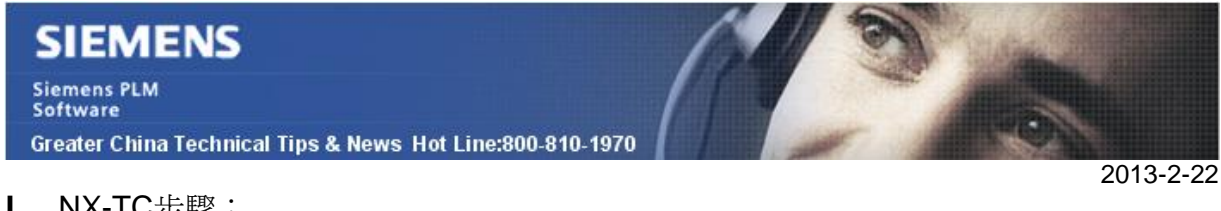

- l NX-TC步驟:
- 1. 從TC中啟動NX(管理模式),創建一個新的Part並增加一個方塊。
- 2. 選擇Analysis => Measure Bodies =>選擇方塊,並確保相關的選項設置為ON,然後選 擇OK。
- 3. 轉到Tools => Expression => Listed Expressions =>All 在此處我們會根據其他的運算式比如P21為Mass創建運算式。
- 4. 創建新的運算式如下 MASS = ug\_setPartAttrValue("MASS",format("%0.2f",P21)) 在unit中使用Mass,點擊綠色的對勾標記。

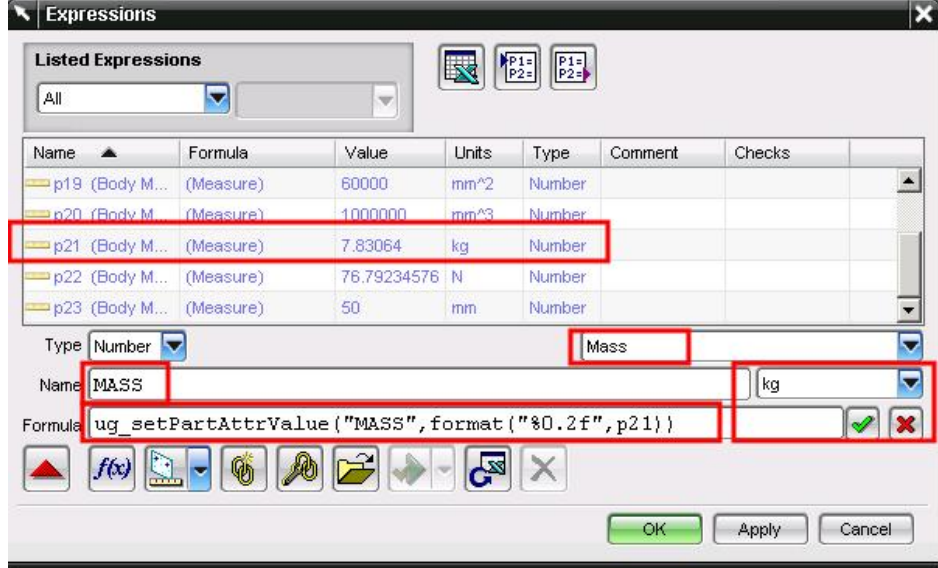

在Displayed part properties dialog box中檢查File => Properties => Attributes TAB

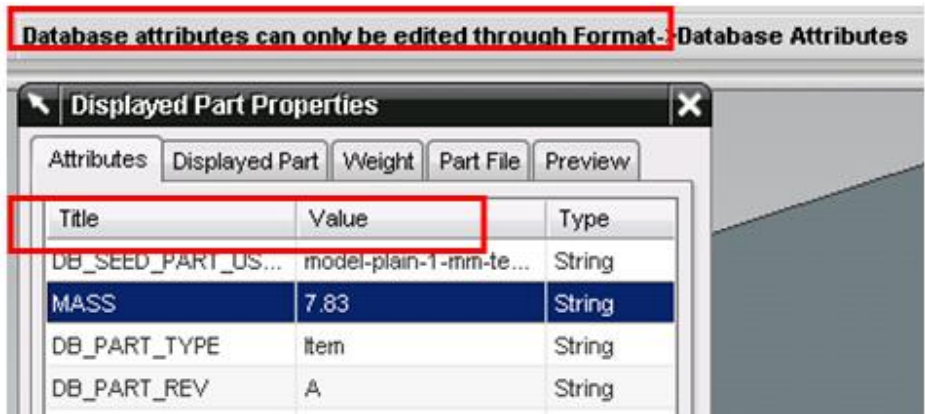

Mass屬性和值會自動更新到屬性清單中,值會根據之前創建的表達確定。

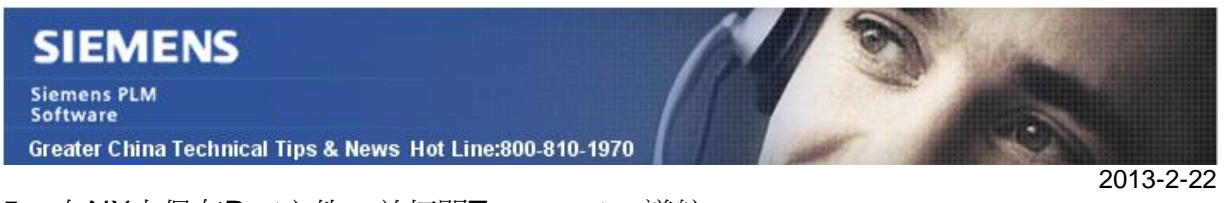

- 5. 在NX中保存Part文件,並打開Teamcenter 導航
- 6. 零元件版本表單的屬性已經被更新如下圖(需要執行查看=>刷新來更新資料)

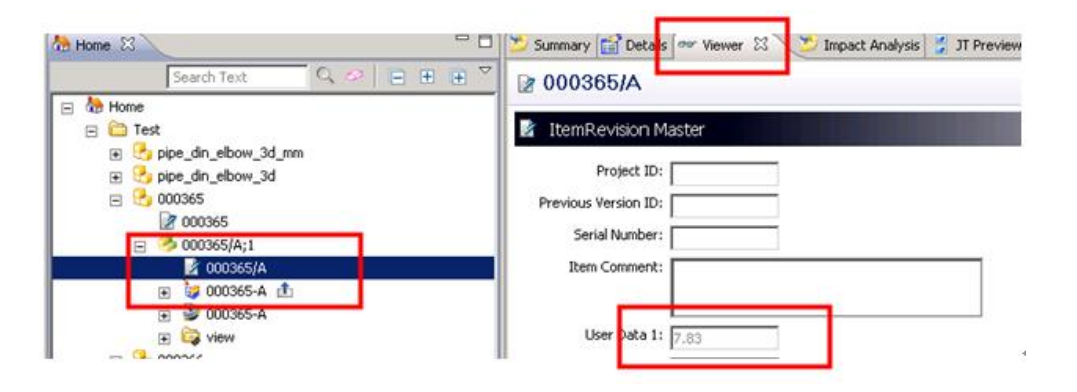

Greater China ME&S Service Team PRC Helpdesk (Mandarin): 800-810-1970 Taiwan Helpdesk (Mandarin): 00801-86-1970 HK Helpdesk (Cantonese): 852-2230-3322 Helpdesk Email: [helpdesk\\_cn.plm@siemens.com](mailto:helpdesk_cn.plm@siemens.com) Global Technical Access Center: <http://support.ugs.com> Siemens PLM Software Web Site: <http://www.plm.automation.siemens.com> Siemens PLM Software (China) Web Site: [http://www.plm.automation.siemens.com/zh\\_cn/](http://www.plm.automation.siemens.com/zh_cn/)

此e-mail newsletter 僅提供給享有產品支援與維護的Siemens PLM 軟體使用者。當您發現問題或 希望棄訂,請發送郵件至 [helpdesk\\_cn.plm@siemens.com](mailto:helpdesk_cn.plm@siemens.com)聯繫,如棄訂,請在標題列中注明"棄 訂"